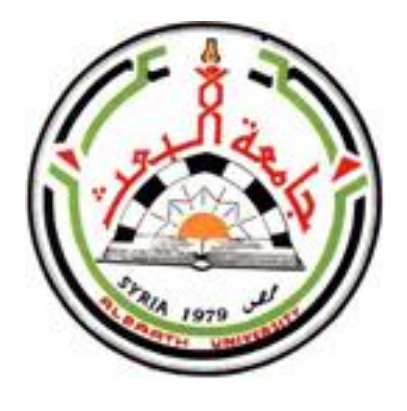

**جامعــــة البعــــث كليـــــة التربيـــة / الثانيالفصل /2023**

**10**

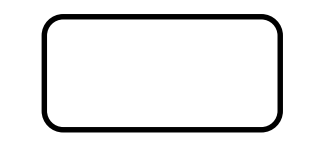

كالسكاكي  $\mathcal{G}$ گ<br>اگر

**م 1 مملی** 

**دبلوم تدمر**

**د. رنا حسن**

**صفحتنا على الفيس بوك : مكتبة كلية التربية جامعة البعث – 2022 -** مركز تصوير كلية التربية /الطابق الأرضى مقررات كلية التربية -دورات – ملخصات – تصوير وطباعة (ملون وعادي) **قرطاسية – صور شخصية تنسيق وطباعة حلقات بحث – طباعة مشاري ع تخرج**

## **محرر النصوص 2007 word**

## **الجلسة األولى** أهداف الجلسة الأولى: يتوقع من الطالب في نهاية الجلسة : ١ -أن يكتب نصاً في محرر النصوص Word 2 -أن ٌغٌر حجم الخط. 3 -أن ٌغٌر لون الخط. ٤ -أن يغير نوع الخط. ه -أن يقوم بتمييز الخط. 6 -أن ٌغٌر محاذاة النص إلى )توسٌط(. 7 -أن ٌقوم بضبط النص. 8 -أن ٌغٌر نمط الخط إلى **غامق** )عرٌض(. ٩ -أن يغير نمط الخط *مائل*. ۱۰ - أن يغير <u>نمط الخط</u> إلى مسطر<sub>.</sub> <u>ا 11 -أن يغير نمط الخط إلى مسطر تسطيراً مزدوجاً</u>. 11 -أن يقوم بنسخ تنسيق نص إلى نص آخر . ١٣ أن يعين تباعد الأسطر إلى مزدوج. 14 -أن يضيف مسافة بادئة للسطر الأول مقدارها 1.5 للفقرة. 15 -أن ٌنشئ قائمة ذات تعداد رقم.ً 16 -أن ٌغٌر التعداد الرقمً إلى تعداد نقط.ً 17 -أن ٌغٌر شكل التعداد النقط.ً 18 -أن ٌضٌف حدود للقائمة النقطٌة. 19 -أن ٌحفظ المستند كمستند عادي. 20 -أن ٌحفظ المستند كمستند 2003 WORD.

جميع الأوامر التي سنستخدمها اليوم موجودة في شريط أدوات الشريط الصفحة الرئيسية.

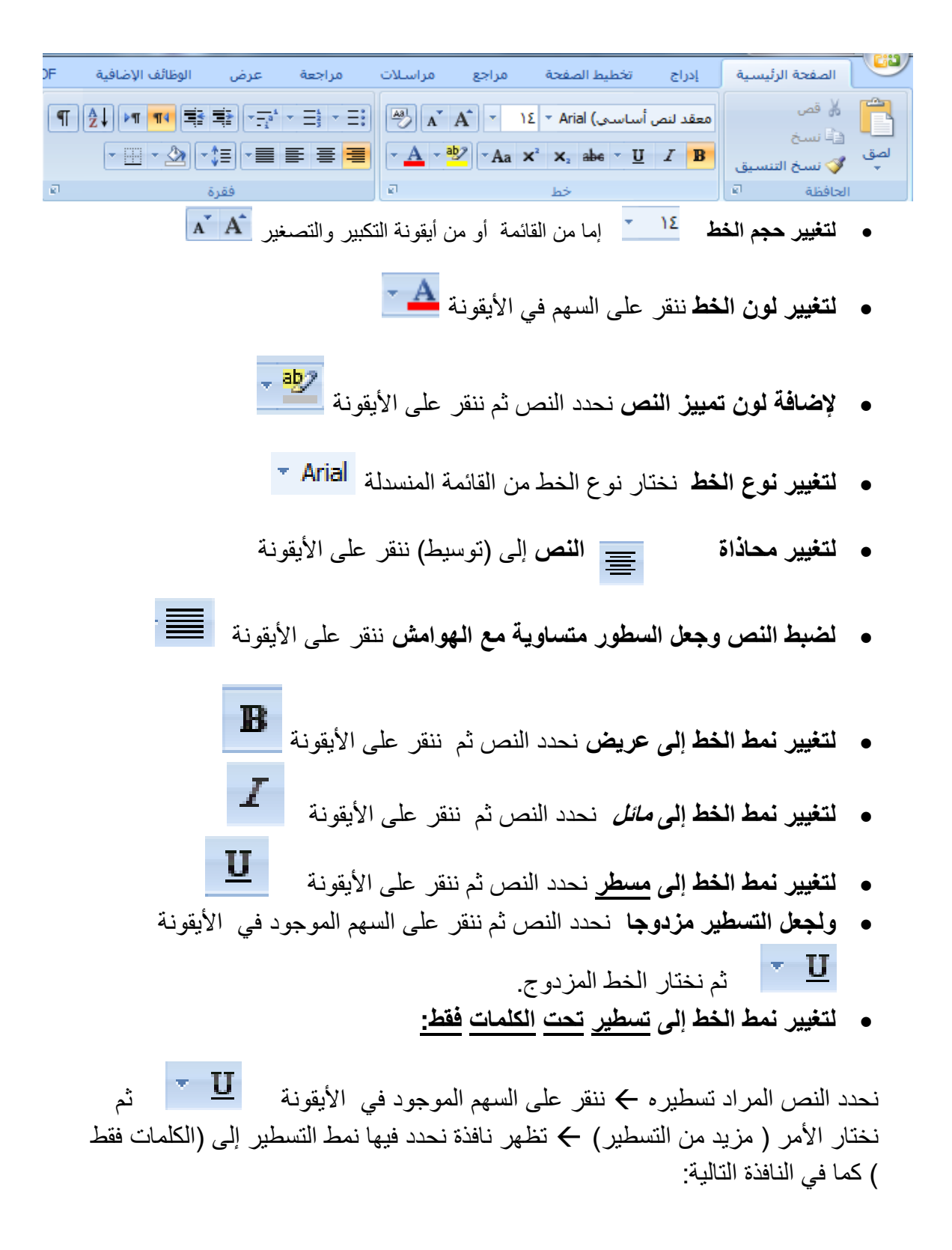

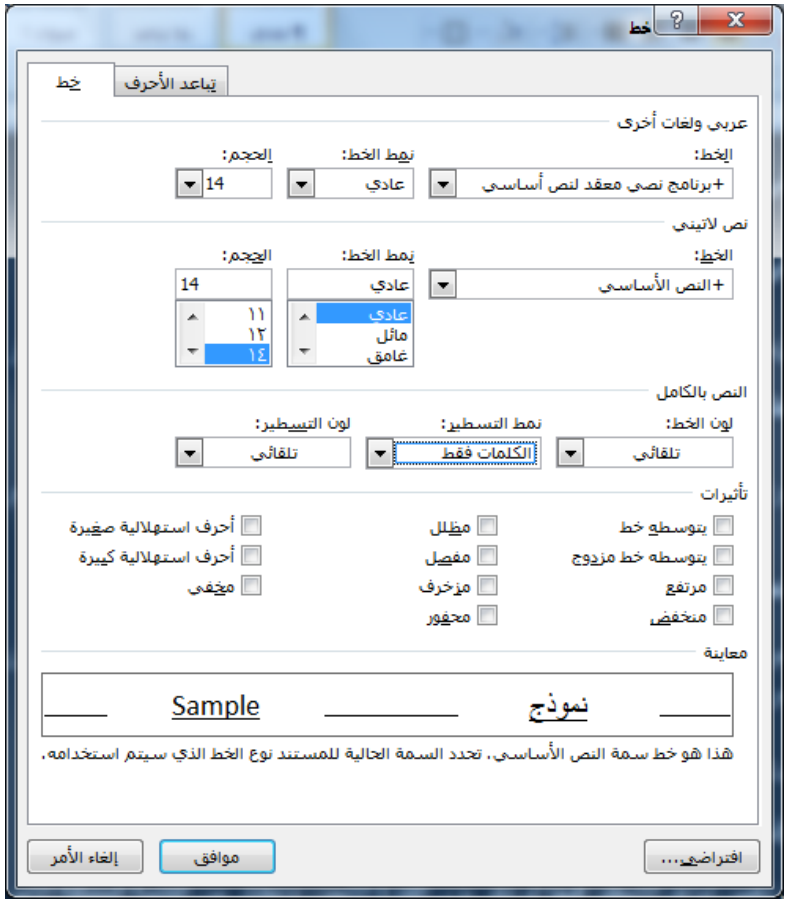

**لنسخ تنسٌق نص إلى نص آخر** :

نحدد النص المراد نسخ تنسيقه ثم ننقر على أيقونة كانسخ التنسيق مستم نقوم بالسحب والإفلات بزر الفأرة الأيسر على النص المراد نسخ التنسيق إليه.

**لتعٌٌن تباعد األسطر إلى مزدوج**:

نحدد الفقرة المراد تعيين تباعد الأسطر فيها ثم ننقر بزر الفأرة الأيمن ونختار من القائمة المنبثقة الأمر ( فقرة ) ثم نختار من تسعد الأسطر: من القائمة المنسدلة الأمر ( مزدوج )  $\begin{tabular}{|c|c|} \hline \quad \quad & \quad \quad & \quad \quad & \quad \quad \\ \hline \quad \quad & \quad \quad & \quad \quad & \quad \quad \\ \hline \end{tabular}$ 

**إلضافة مسافة بادئة للسطر األول للفقرة:**

ننقر داخل الفقرة بزر الفأرة الأيمن ثم نختار الأمر( فقرة ) فتظهر النافذة:

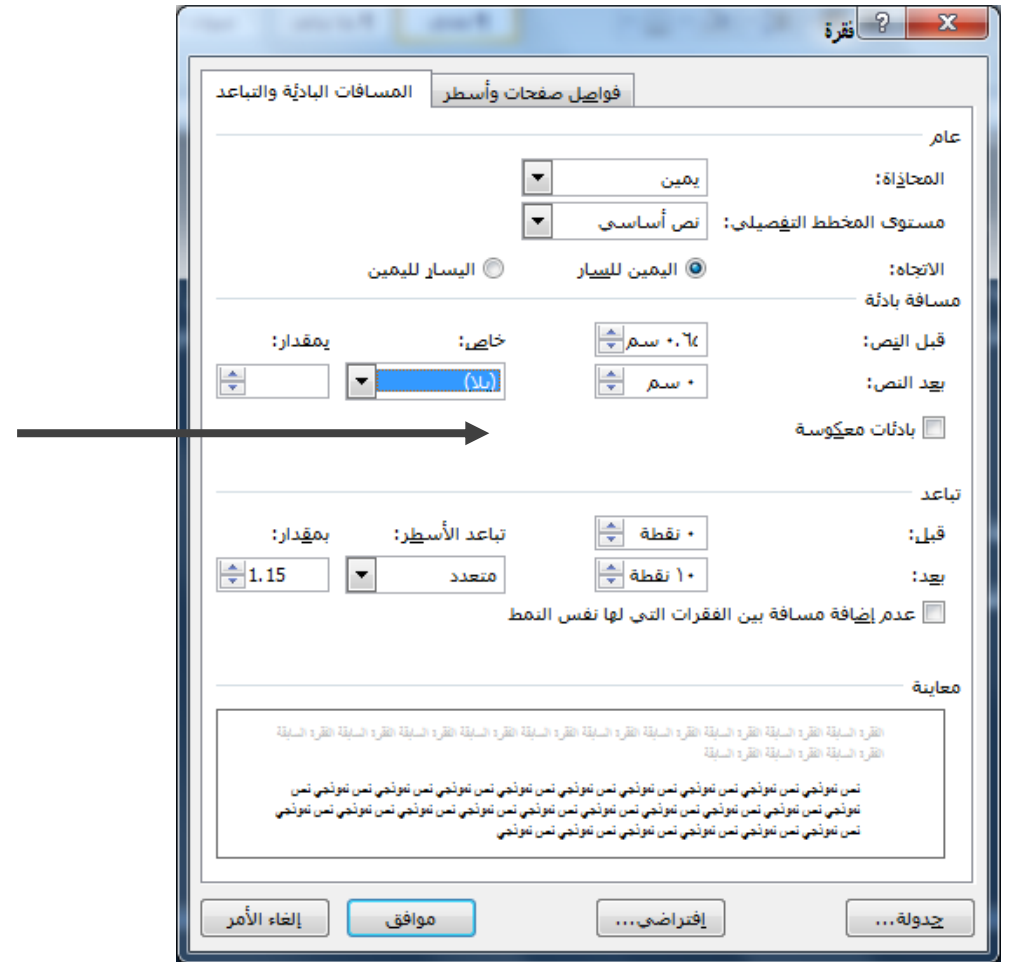

ثم من هذه النافذة نختار من البند ( خاص ) الأمر ( السطر الأول )

مثالً ثم نضبط المقدار إلى ) 1.5( **لحفظ المستند كمستند عادي**

ننقر بزر الفأرة األٌسر على زر أوفٌس ثم نختار األمر مستند Word

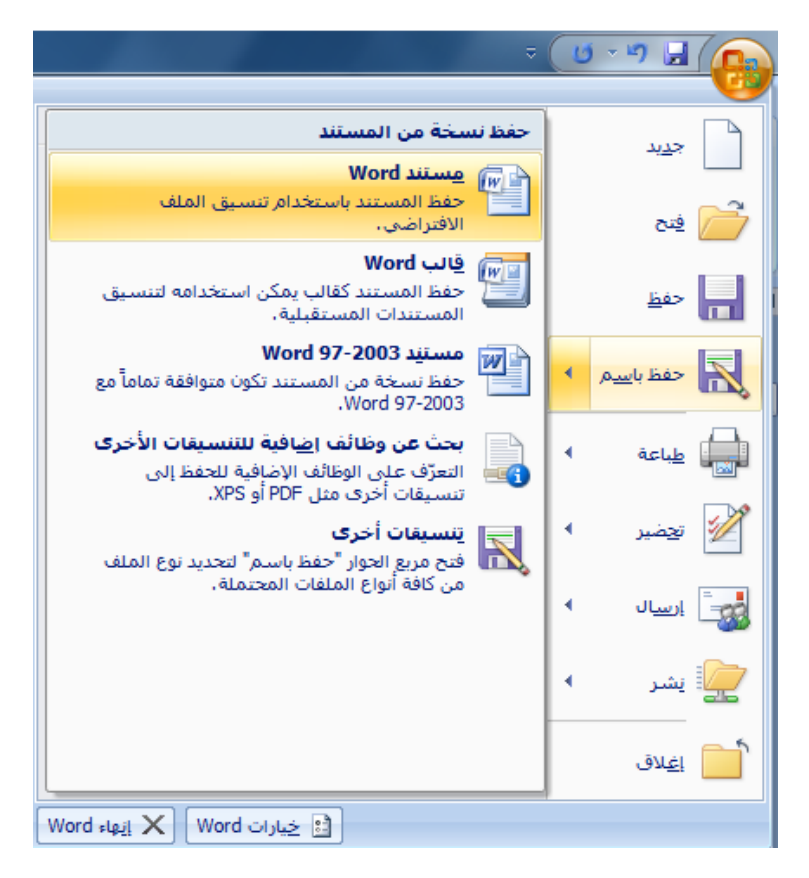

تظهر نافذة نكتب فيها اسم الملف ونحدد مكان الحفظ.

## **ولحفظ المستند كمستند 2003 WORD**

ننقر على زر أوفيس ثم نختار الأمر ( حفظ باسم ) ثم نختار الأمر ( مستند -Word 97 ) 2003

فتظهر نافذة نكتب فيها اسم الملف ونحدد مكان الحفظ.

فيما يلي جدول بأهم المفاتيح أو التراكيب المفتاحية التي تساعدك أثناء الكتابة في محرر النصوصword

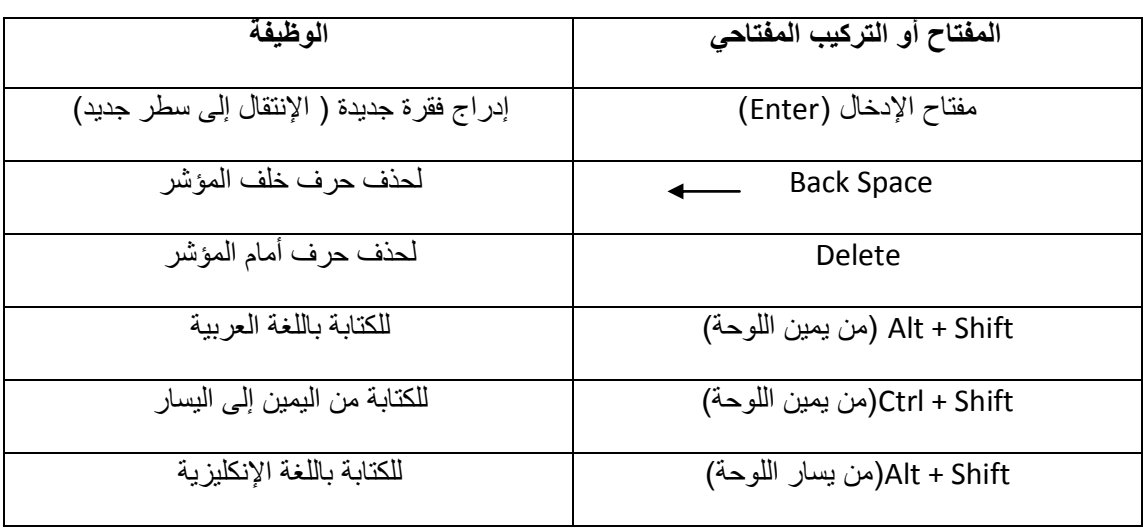

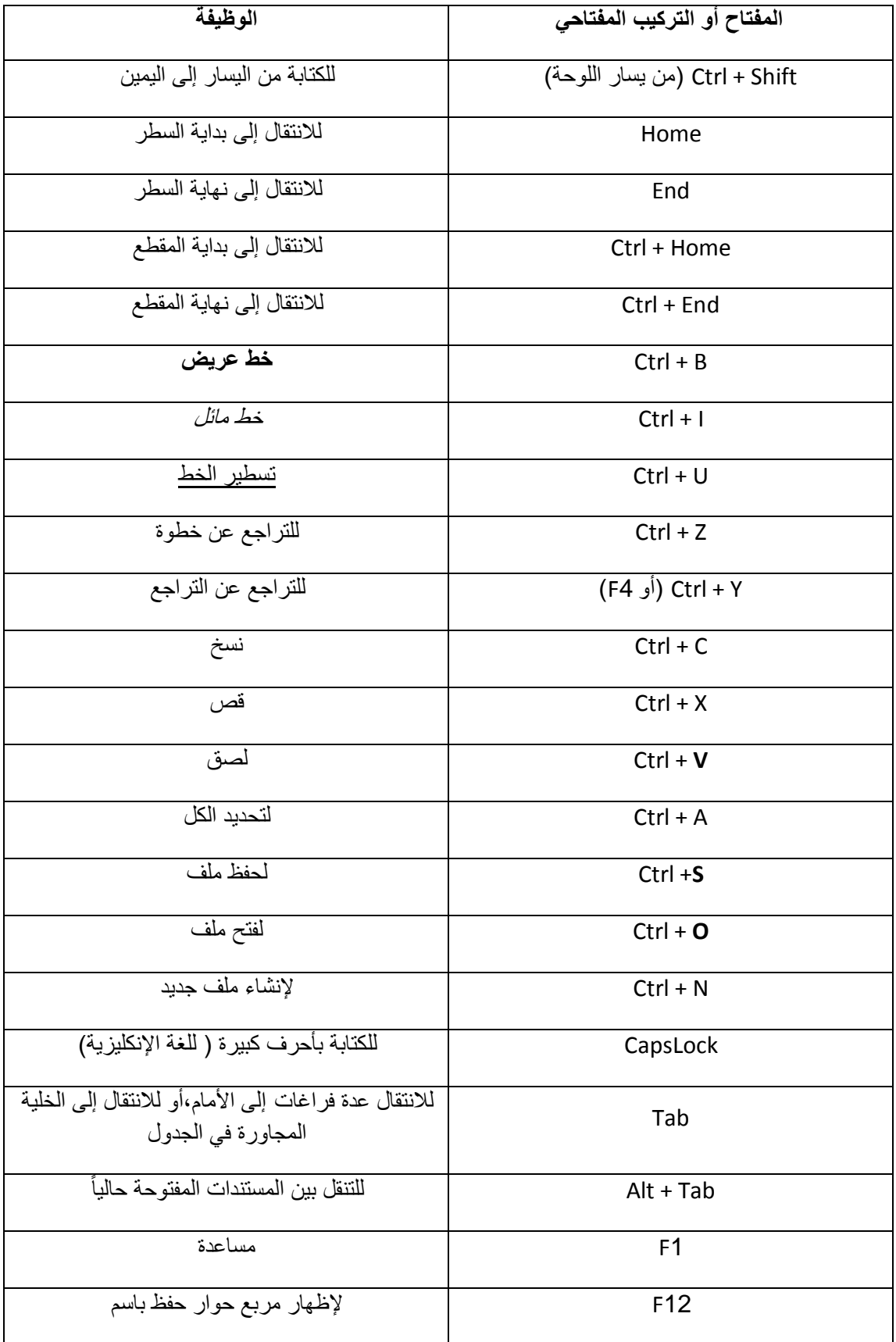

ı

## الجلسة الثانية

 $\boxed{\smash{\checkmark}}$ الِبحث في:  $\boxed{\checkmark}$ المستندات<br>الأخيرة سطح<br>المكتب 20 المستندات <mark>⊖</mark>

جهاز<br>الكمبيوتر<br>الاتصال<br>الاتصال

↴

أهداف الجلسة: ٌتوقع من الطالب فً نهاٌة الجلسة : 1 -أن ٌدرج صورة. 2 -أن ٌقوم بتحرٌر الصورة . 3 -أن ٌقوم بتغٌٌر حجم الصورة. 4 -أن ٌضٌف إطار للصورة. 5 -أن ٌدرج قصاصة فنٌة Art Clip من معرض الصور . 6 -أن ٌدرج وسٌلة شرح من األشكال التلقائٌة. 7 -أن ٌكتب نصاً داخل الشكل التلقائ.ً 8 -أن ٌدرج Art word . 9 -أن ٌدرج رقم الصفحة فً تذٌٌل الصفحة. إلى رأس الصفحة. 10 -أن ٌضٌف نصاً 11 -أن ٌدرج صفحة فارغة فً المستند. 12 -أن ٌدرج صفحة غالف إلى المستند.  **إلدراج صورة:**

ٌظهر مربع حوار **إدراج صورة**

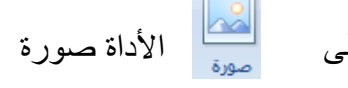

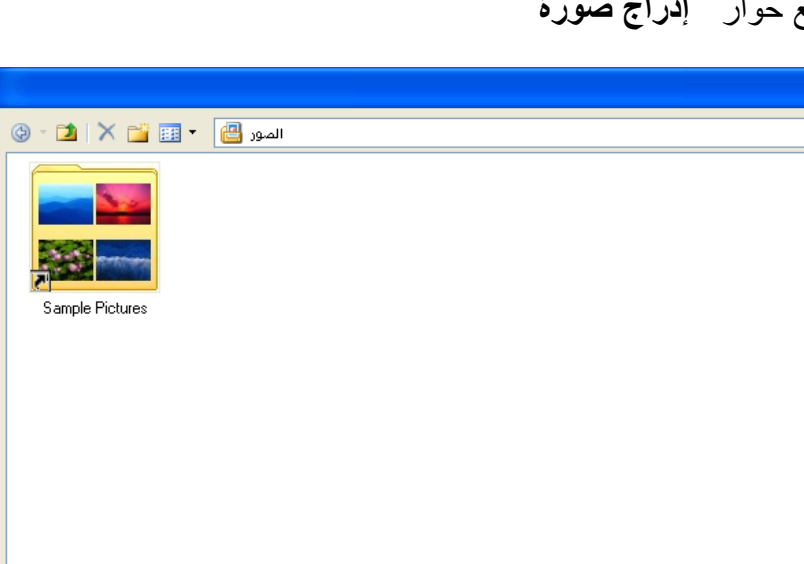

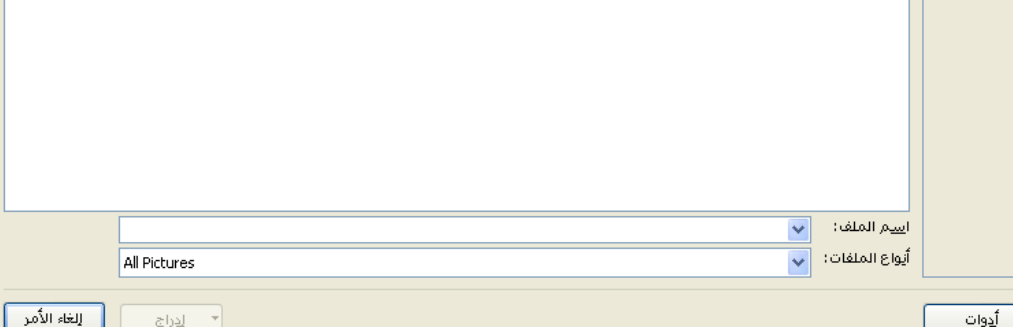

 ننقر على الصورة المراد إدراجها ننقر على الزر ) إدراج ( **لتحرٌر الصورة:** ح ننقر على الصورة لتحديدها ننقر على تبوٌب **تنسٌق** لانقر على الأداة و التفاف النص نختار أحد الخٌارٌن ) مربع أو مشدود( **لتغٌٌر حجم الصورة:**

نحرك الفأرة إلى أحد الزوايا الأربع للصورة وعندما يتحول المؤشر إلى شكل سهم مزدوج نقوم بالسحب والإفلات نحو الداخل (لتصغير الصورة) أو نحو الخارج ( لتكبير الصورة).

 **إلضافة إطار للصورة:** نحدد الصورة بالنقر علٌها فٌظهر تبوٌب جدٌد باسم ] **تنسٌق** [ ننقر على هذا التبوٌب ونختار التنسٌق المطلوب إلطار الصورة من مجموعة **أنماط الصور**

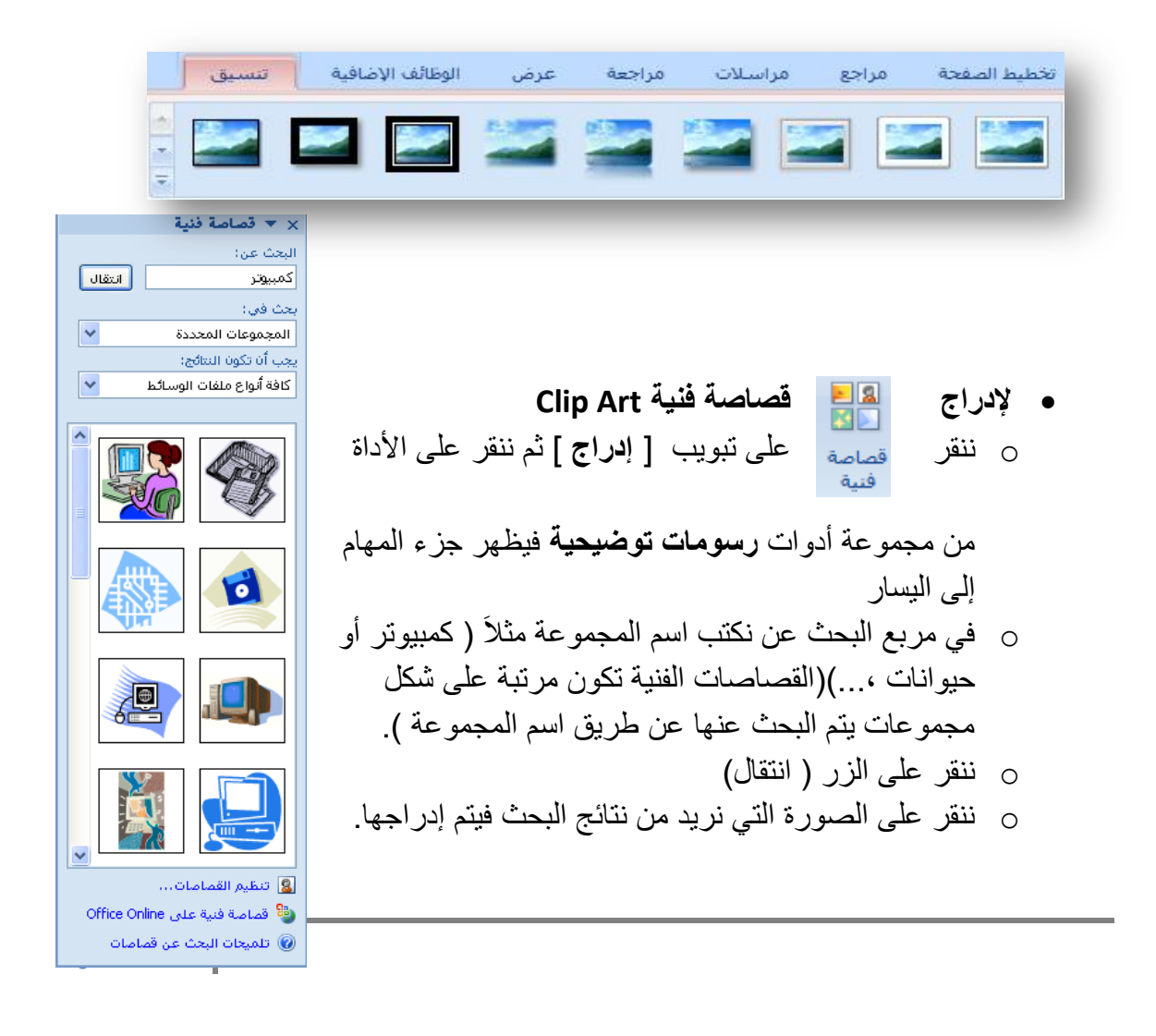

- **إلدراج وسٌلة شرح )أشكال ( :**
- o ننقر على تبوٌب ] **إدراج** [ ثم ننقر على األداة
	- o ننقر على أحد األشكال فً فئة وسائل شرح.
- 
- ن کال
- o نرسم الشكل فً المستند 0عن طرٌق السحب واإلفالت.

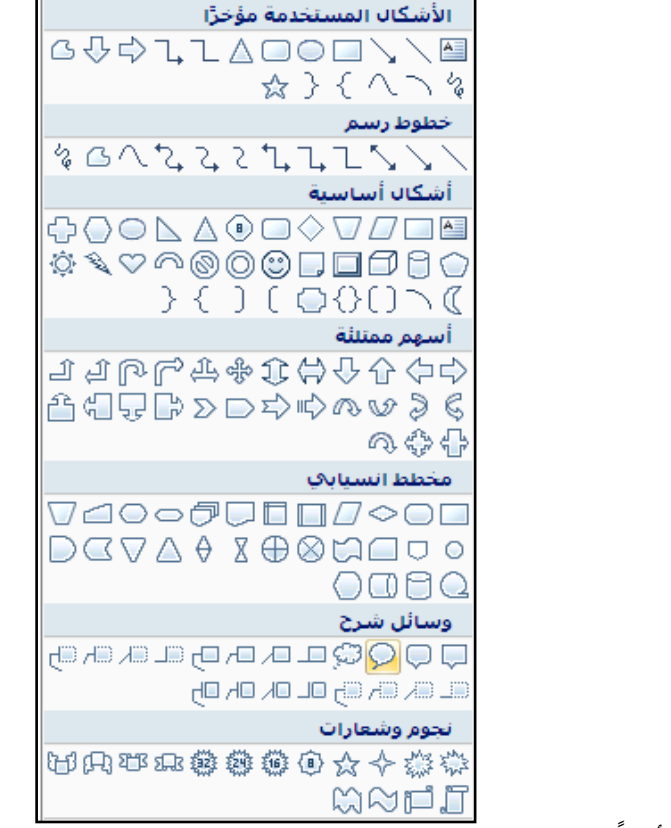

- o نكتب النص الذي نرٌده " أهالً ..." داخل الشكل. وسهالً
	- **word Art إلدراج**
- o ننقر على تبوٌب ] **إدراج** [ ثم ننقر على األداة o نختار من معرض Art Word أحد التنسٌقات المسبقة اإلعداد

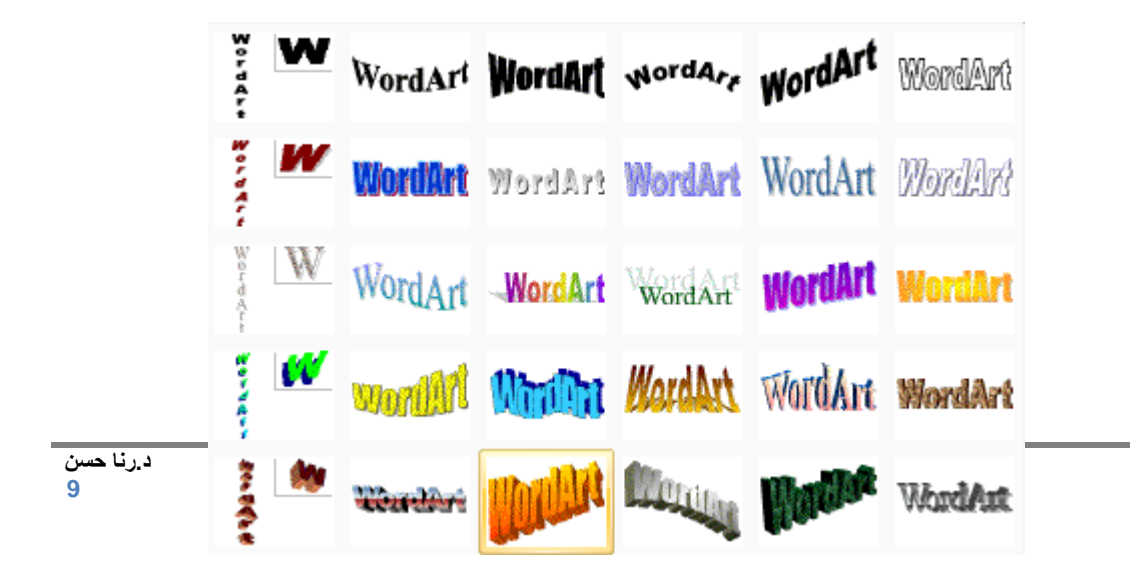

o ٌظهر مربع الحوار التال:ً

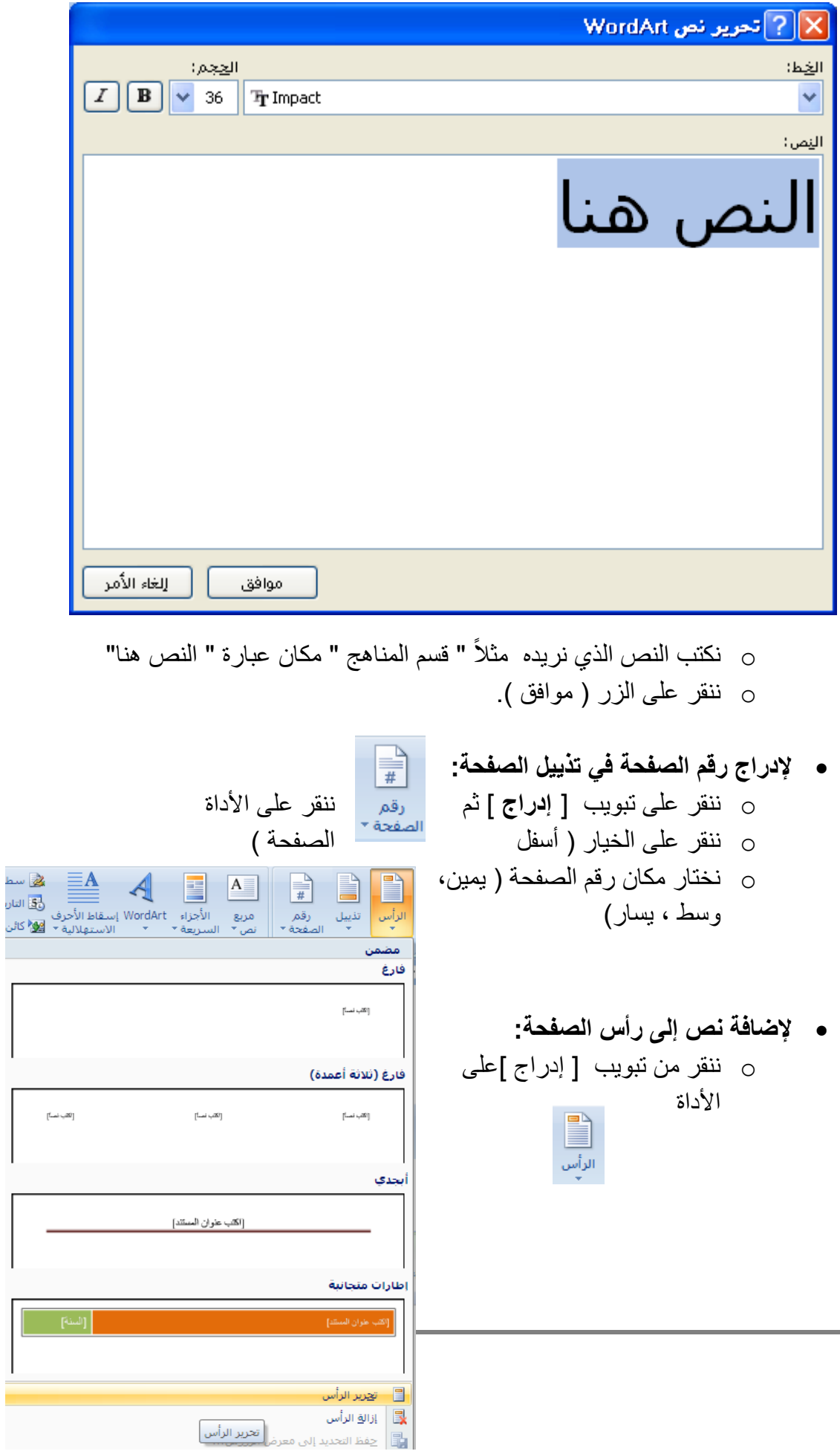

 $\begin{array}{|c|c|} \hline \rule{0pt}{13pt} \rule{0pt}{2.5pt} \rule{0pt}{2.5$ 

o ننقر على األمر ) تحرٌر الرأس ( o ٌظهر صندوق أدوات رأس الصفحة والذي ٌحتوي على األوامر ) رقم الصفحة, التارٌخ والوقت...,(,اكتب النص الذي ترٌده فً رأس الصفحة. o عندما ننتهً ننقر على األداة **إلدراج صفحة فارغة فً المستند** ) أي االنتقال إلى صفحة جدٌدة دون تكبد عناء الضغط على مفتاح اإلدخال عدد كبٌر من المرات (: o نضغط على المفتاحٌن ) Enter, Ctrl ) معا,ً أو: o ننقر على تبوٌب ] إدراج [ o ننقر على األداة **إلضافة صفحة غالف للمستند** o ننقر على تبوٌب ] إدراج [

o ننقر على األداة

o نختار شكل الغالف الذي نرٌده.

o نكتب النصوص التً نرٌدها فً مكانها المخصص فً الغالف.

**الجلسة الثالثة:**

الأهداف·

يتوقع من الطالب في نهاية الجلسة :

.1 أن ٌدرج جدوالً من 5 أعمدة و 8 صفوف. ٢. أن يضبط جميع الهوامش في الصفحة إلى القيمة 3 ملم. ٣. أن يجعل اتجاه الصفحة أفقياً. ٤. أن يغير حجم الجدول. .5 أن ٌضٌف حدوداً مزدوجة ملونة ) داخلٌة وخارجٌة( للجدول. ٦. أن يضيف تعبئة لعدة خلايا متجاورة في الجدول. .7 أن ٌدمج خلٌتٌن متجاورتٌن فً الجدول. .8 أن ٌدمج عدة خالٌا متجاورة فً الجدول. ٩ ـ أن يقُسم خلية قسمين عامودياً. . ١. أن يضيف عبارة "الحاسوب التربوي" كعلامة مائية في المستند. .<br>1 1. أن يغير لون الخلفية للمستند ١٢. أن يضيف حداً مزدوجاً ملوناً للصفحة.

 **إلدراج جدول:** o ضمن تبوٌب **إدراج** ننقر على األداة .<br>جدول o ننقر على األمر ) إدراج جدول... ( .) (, ونحدد عدد الصفوف )8 مثالً o ٌظهر مربع حوار نحدد عدد األعمدة ) 5 مثالً

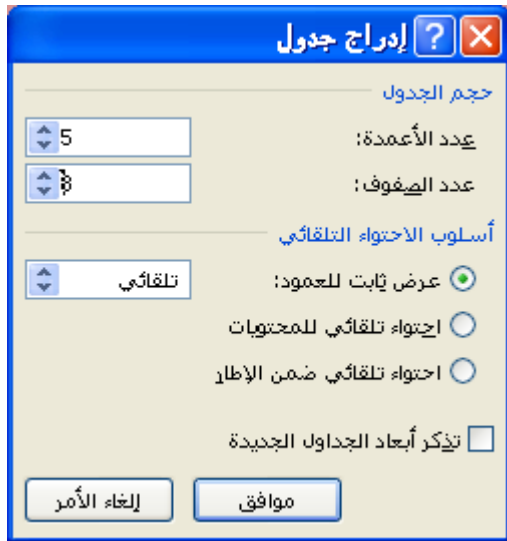

o ننقر على الزر )موافق (.

**لضبط الهوامش:** فً تبوٌب **تخطٌط الصفحة** 

o ننقر على األداة فً مجموعة أدوات **إعداد الصفحة** o نختار )هوامش مخصصة...( ) o نضبط كل من الهوامش )أعلى , أسفل, أٌسر, أٌمن( على القٌمة )3 ملم مثالً **لتغٌٌر اتجاه الصفحة إلى )أفقً(:** o ننقر على األداة o نختار األمر

- **لتغٌٌر حجم الجدول** o نحرك الفأرة إلى الزاوٌة الٌسرى السفلى للجدول حتى ٌصبح المؤشر على شكل سهم مزدوج
- o لتكبٌر الجدول نسحب السهم المزدوج نحو الخارج, ولتصغٌر الجدول نسحب نحو الداخل.
	- **إلضافة حدود إلى الجدول**
		- o ننقر داخل الجدول.
	- o ننقر على تبوٌب ] تصمٌم [
		- o انقر على الخٌار )حدود(
	- o اختر الخٌار ) حدود وتظلٌل(
	- o ٌظهر مربع حوار حدود وتظلٌل
		- o اختر اإلعداد الكل
		- o اختر نمط ولون الحدود

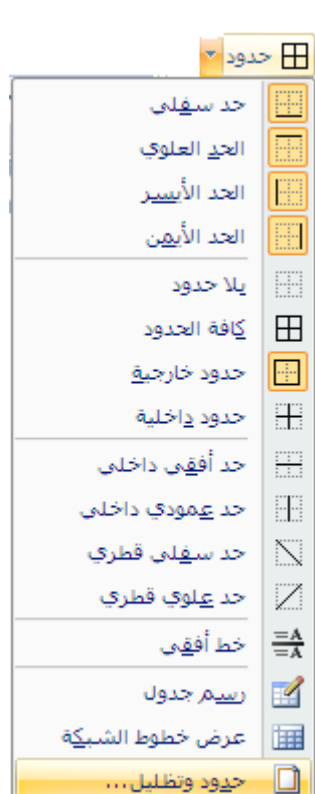

o انقر على الزر ) موافق (

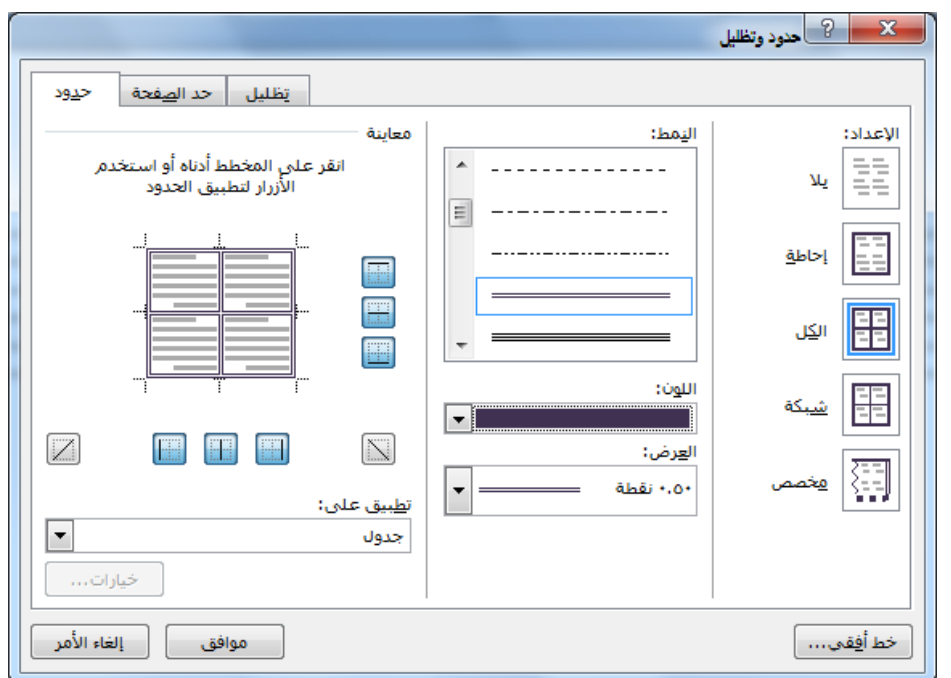

- **لتعبئة خالٌا متجاورة أو صف أو عمود:**
- o حدد الخالٌا ) أو الصف أو العمود (
	- $_{\rm c}$  ننقر على تبويب [ تصميم ]
- o انقر على الأداة (تظليل) <mark>﴿</mark> التظليل \* |
	- o اختر لون التعبئة الذي ترٌده.

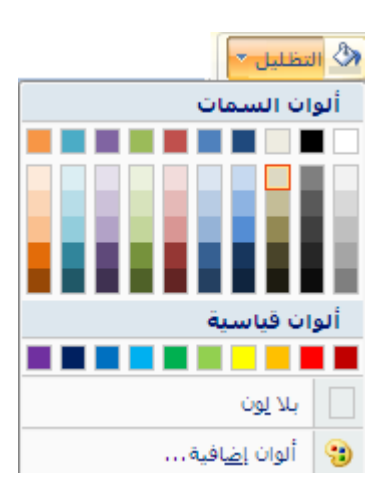

يمكن ضم خليتين أو أكثر في نفس الصف أو العمود إلى خلية مفردة. على سبيل المثال، يمكن ضم عدة خلايا أفقياً لإنشاء عنوان جدول يمتد على عدة أعمدة.

والطريقة:

- o حدد الخالٌا التً ترٌد دمجها عن طرٌق النقر فوق الحافة الٌسرى للخلٌة وسحبها إلى الخلايا الأخرى التي تريدها.
	- o انقر بزر الفأرة األٌمن
	- o انقر على " دمج الخالٌا"
	- **لتقسٌم خالٌا**  o انقر داخل خلٌة أو حدد عدة خالٌا ترٌد تقسيمها.
		- o انقر بزر الفأرة األٌمن. o انقر على " **تقسٌم الخالٌا**".
	- o أدخل عدد األعمدة أو الصفوف التً ترٌد تقسٌم الخلايا المحددة إليها.
		- o انقر الزر ) موافق (

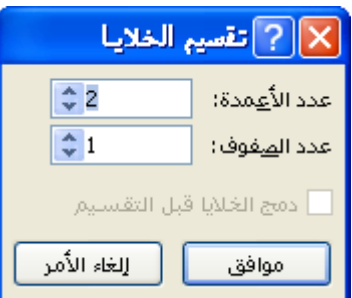

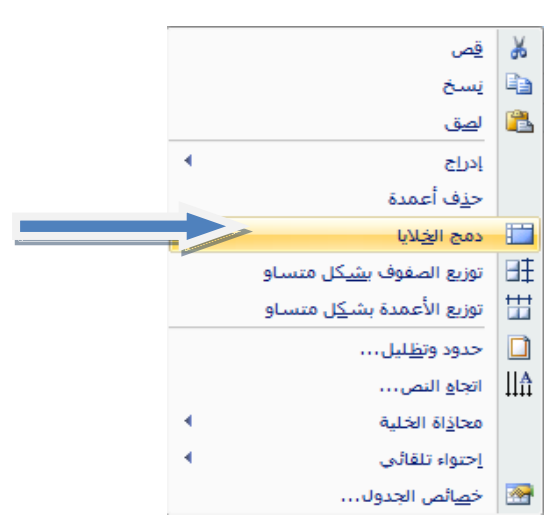

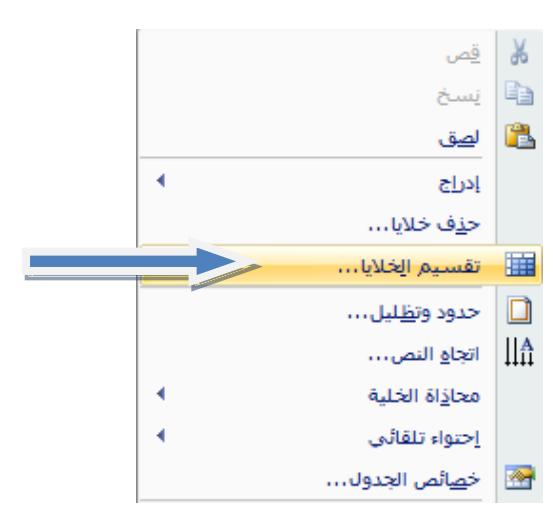

**إلضافة عالمة مائٌة مخصصة** o ننقر على تبوٌب ] **تخطٌط الصفحة** [ o ننقر على األداة

o نختار الأمر [4] علامة مائية مخصصة... o ٌظهر مربع الحوار:

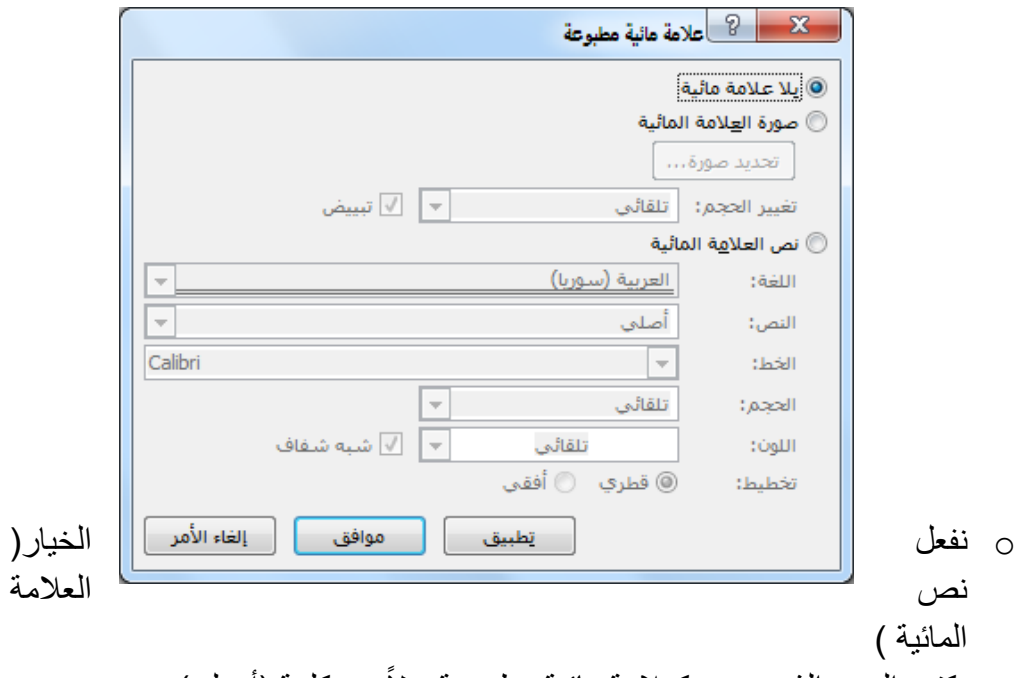

- o نكتب النص الذي نرٌده كعالمة مائٌة مطبوعة بدالً من كلمة )أصلً(
	- o ننقر على الزر تطبٌق.

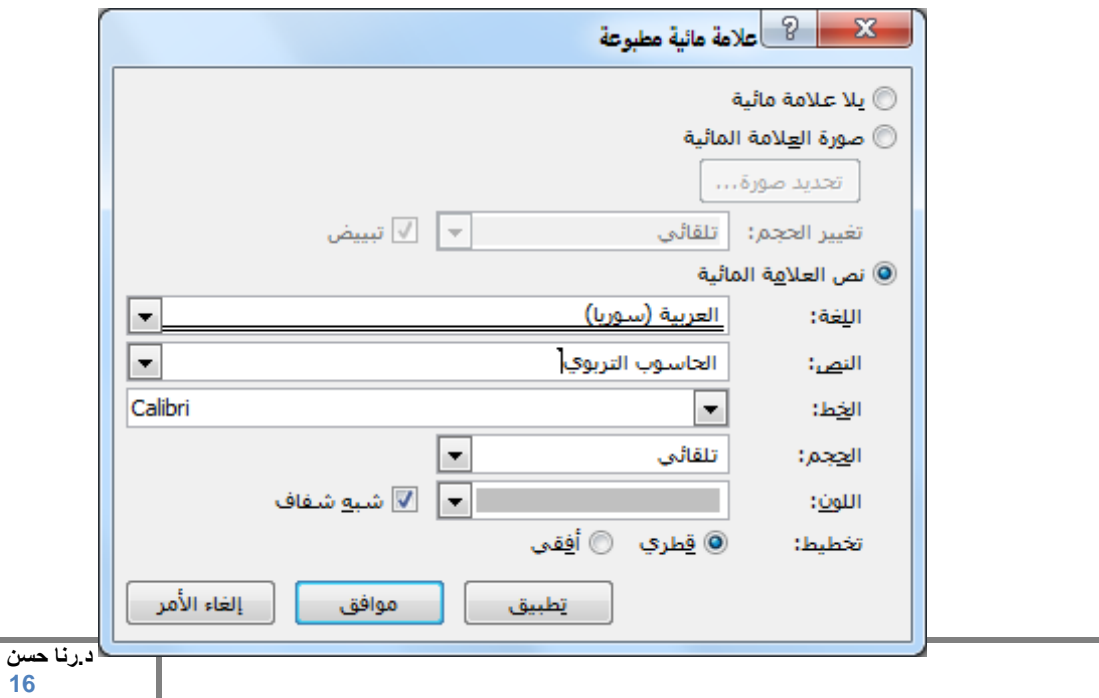

- **لتغٌٌر لون صفحات المستند** o ننقر على تبوٌب ] **تخطٌط الصفحة** [  $\otimes$ o ننقر على األداة o نختار اللون المطلوب
	- **إلضافة حد للصفحة**

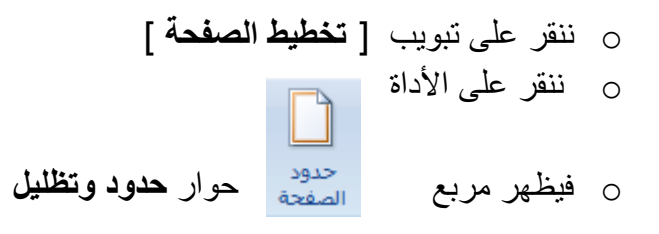

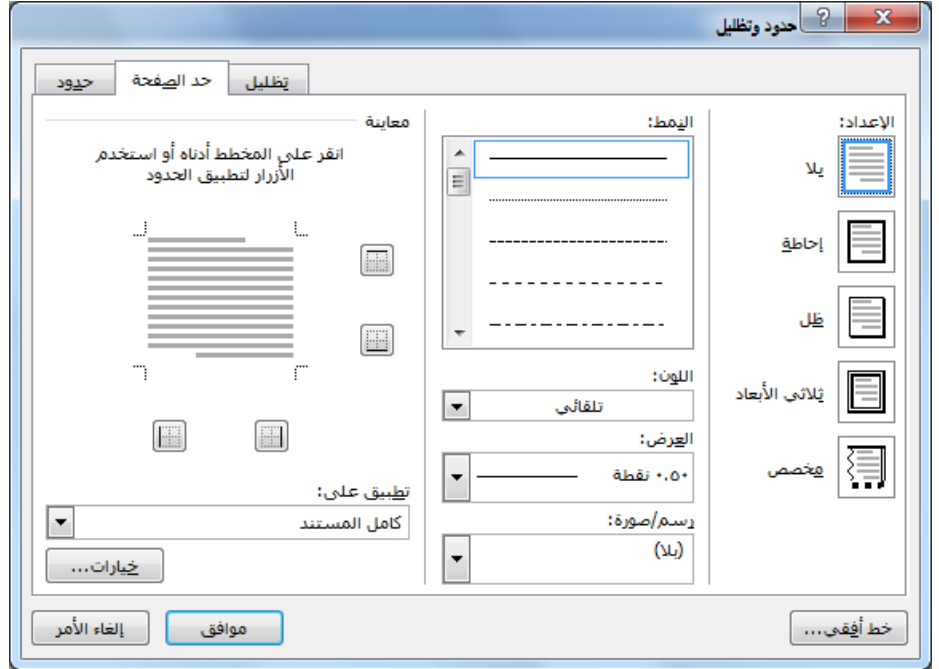

- o نختار اإلعداد
- o ثم نختار النمط ونختار اللون الذي نرٌده, وكذلك عرض الخط, كما فً مربع الحوار التال:ً
	- o ننقر الزر )موافق(.

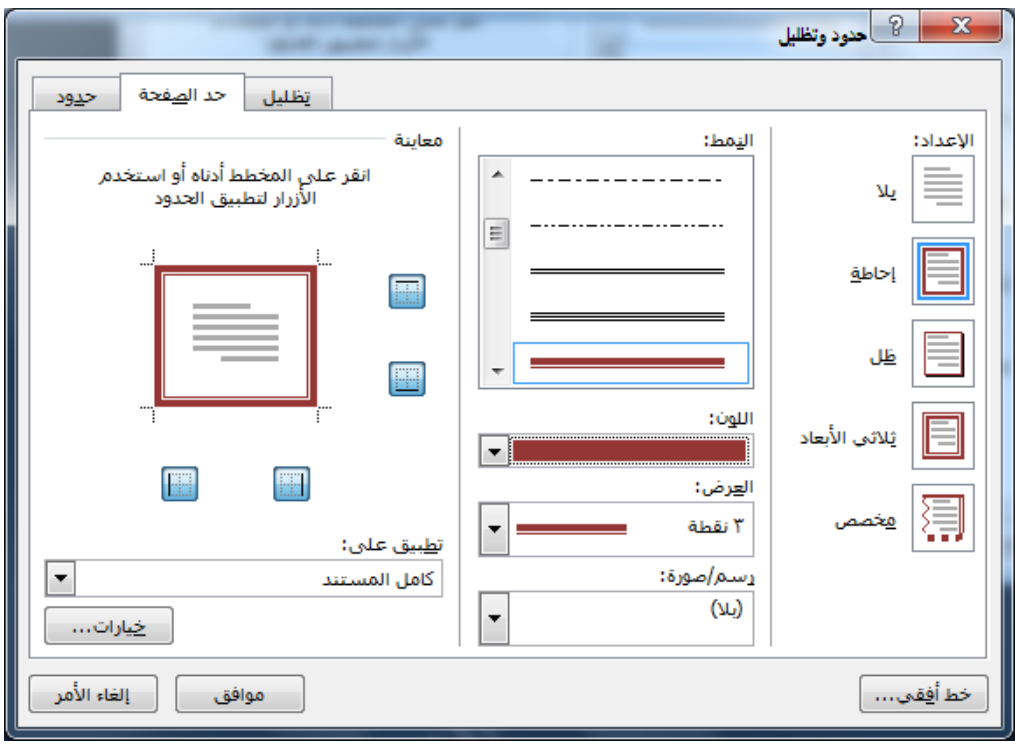

ı